# Documento di installazione interfaccia utente Web J

# **Obiettivo**

L'obiettivo di questo documento è mostrare come configurare la configurazione del giorno zero di un Access Point (AP) Cisco Business Wireless (CBW) usando la Configurazione guidata sul tuo PC con Windows 10.

# Dispositivi interessati | Versione firmware

- 140AC [\(Scheda tecnica\)](/content/en/us/products/collateral/wireless/business-100-series-access-points/smb-01-bus-140ac-ap-ds-cte-en.html) | 10.4.1.0 (scarica la versione più recente)
- 141ACM [\(scheda tecnica\)](/content/en/us/products/collateral/wireless/business-100-series-mesh-extenders/smb-01-bus-100-mesh-ds-cte-en.html ) | 10.4.1.0 (scarica la versione più recente)
- 142ACM [\(scheda tecnica\)](/content/en/us/products/collateral/wireless/business-100-series-mesh-extenders/smb-01-bus-100-mesh-ds-cte-en.html ) | 10.4.1.0 (scarica la versione più recente)
- 143ACM [\(scheda tecnica\)](/content/en/us/products/collateral/wireless/business-100-series-mesh-extenders/smb-01-bus-100-mesh-ds-cte-en.html ) | 10.4.1.0 (scarica la versione più recente)
- 145AC [\(Scheda tecnica\)](/content/en/us/products/collateral/wireless/business-100-series-access-points/smb-01-bus-145ac-ap-ds-cte-en.html) | 10.4.1.0 (scarica la versione più recente)
- 240AC [\(Scheda tecnica\)](/content/en/us/products/collateral/wireless/business-200-series-access-points/smb-01-bus-240ac-ap-ds-cte-en.html) | 10.4.1.0 [\(scarica la versione più recente](https://software.cisco.com/download/home/286324934))

# Browser supportati

Gli access point CBW sono gestiti tramite un'interfaccia utente Web. Per utilizzare questa interfaccia, il browser deve essere uno dei seguenti:

- Microsoft Internet Explorer 10 o versione successiva
- Apple Safari versione 7 o superiore
- Mozilla Firefox versione 33 o successiva
- Google Chrome versione 38 o superiore

# **Requisiti**

- Per l'installazione del giorno zero è necessario un server DHCP.
- Èpossibile implementare UNA sola CBW per LAN. Se è necessaria più di una distribuzione, è necessario isolare le reti.
- Tutti i punti di accesso primari devono trovarsi sulla stessa VLAN.

# Introduzione

Se stai cercando di configurare il tuo dispositivo wireless Cisco Business, sei arrivato al posto giusto! La configurazione "day zero" consente di configurare il nuovo access point CBW preconfigurato. Gli access point CBW sono basati su 802.11 a/b/g/n/ac (Wave 2), con antenne interne. Questi access point supportano il più recente standard 802.11ac Wave 2 per prestazioni più elevate, maggiore accesso e reti a maggiore densità. Offrono prestazioni all'avanguardia con connessioni wireless sicure e affidabili, per un'esperienza utente mobile e affidabile.

Questi access point possono essere usati come dispositivi standalone tradizionali o come parte di una rete mesh. Desideri saperne di più sulle reti mesh? Leggi l'articolo sulle [reti Mesh wireless](/content/en/us/support/docs/smb/wireless/CB-Wireless-Mesh/1768-tzep-Cisco-Business-Introduces-Wireless-Mesh-Networking.html) per ulteriori informazioni.

Se si è pronti per configurare l'access point CBW, eseguire la configurazione.

# Installazione guidata

In questa sezione attivata/disattivata vengono evidenziati i suggerimenti per i principianti.

#### Accesso

Accedere all'interfaccia utente Web dell'access point primario. A tale scopo, aprire un browser Web e immettere https://ciscobusiness.cisco. È possibile che venga visualizzato un avviso prima di procedere. Immettere le credenziali. È inoltre possibile accedere all'access point principale immettendo il comando https://

## Descrizione comandi

In caso di domande su un campo nell'interfaccia utente, cercare una descrizione comando simile alla seguente:

## Impossibile individuare l'icona Espandi menu principale.

Passare al menu sul lato sinistro dello schermo. Se il pulsante del menu non è visibile,

fare clic su questa icona per aprire il menu della barra laterale.

## Domande frequenti

Se hai ancora domande a cui non hai risposto, puoi controllare il nostro documento delle domande frequenti. [Domande frequenti](/content/en/us/support/docs/smb/wireless/CB-Wireless-Mesh/1769-tz-Frequently-Asked-Questions-for-a-Cisco-Business-Mesh-Network.html)

#### Passaggio 1

Per iniziare, accendere il punto di accesso. Controllare lo stato delle spie. L'avvio del punto di accesso richiede circa 8 - 10 minuti. Il LED lampeggerà in verde a più tonalità, alternando rapidamente verde, rosso e giallo prima di tornare verde. Possono esserci piccole variazioni nell'intensità del colore dei LED e nella tonalità da un'unità all'altra. Quando la spia LED lampeggia in verde, procedere al passaggio successivo.

Se non conosci i termini usati, controlla [Cisco Business: glossario dei nuovi termini.](/content/en/us/support/docs/smb/switches/Cisco-Business-Switching/kmgmt-2331-glossary-of-non-bias-language.html)

## Passaggio 2

Sul PC, fare clic sull'icona Wi-Fi e scegliere Cisco Business-Setup wireless network. Fare clic su Connetti.

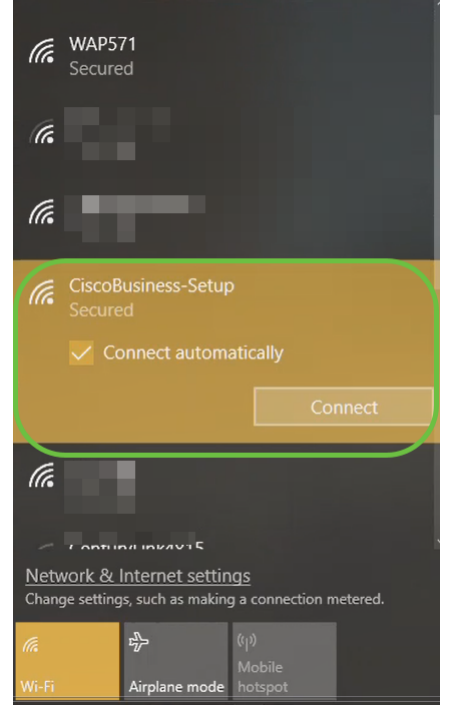

Se il punto di accesso non è nuovo, accertarsi che sia ripristinato alle impostazioni predefinite per Cisco Business-Setup SSID da visualizzare nelle opzioni Wi-Fi.

#### Passaggio 3

Immettere la passphrase cisco123 e fare clic su Avanti.

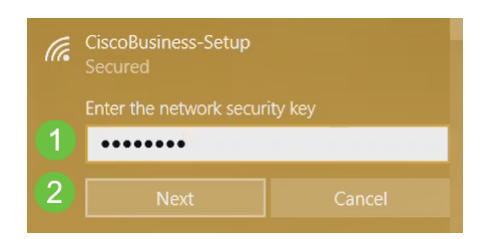

#### Passaggio 4

Viene visualizzata la seguente schermata. Poiché è possibile configurare un solo dispositivo alla volta, fare clic su No.

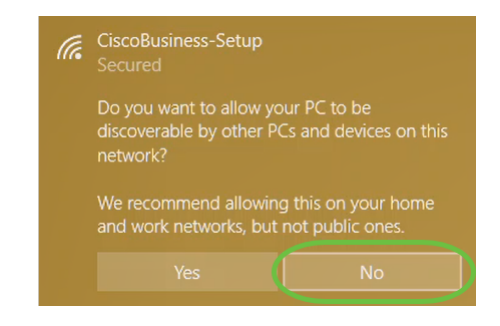

Èpossibile connettere un solo dispositivo al SSID Cisco Business-Setup. Se un secondo dispositivo tenta di connettersi, non sarà in grado di connettersi. Se non è possibile connettersi all'SSID ed è stata convalidata la password, è possibile che la connessione sia stata stabilita da un'altra periferica. Riavviare il punto di accesso e riprovare.

#### Passaggio 5

Una volta connesso, il browser Web deve reindirizzare automaticamente alla procedura guidata CBW AP setup. In caso contrario, aprire un browser Web, ad esempio Internet Explorer, Firefox, Chrome o Safari. Nella barra degli indirizzi, digitare http://ciscobusiness.cisco e premere Invio. Fare clic su Start nella pagina Web.

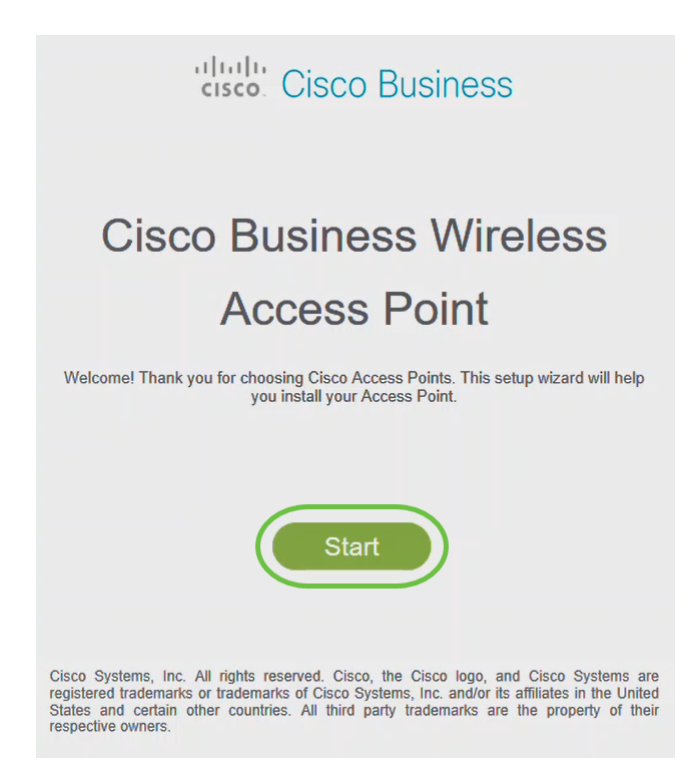

Se la pagina Web non viene visualizzata, attendere qualche minuto o ricaricarla. Dopo questa configurazione iniziale, utilizzare https://ciscobusiness.cisco per eseguire il login. Se il browser Web viene automaticamente compilato con http://, è necessario digitare manualmente https:// per ottenere l'accesso.

Passaggio 6

Creare un account admin immettendo quanto segue:

- Nome utente amministratore (massimo 24 caratteri)
- Password amministratore
- Conferma password amministratore

Èpossibile scegliere di visualizzare la password selezionando la casella di controllo accanto a Mostra password. Fare clic su Start.

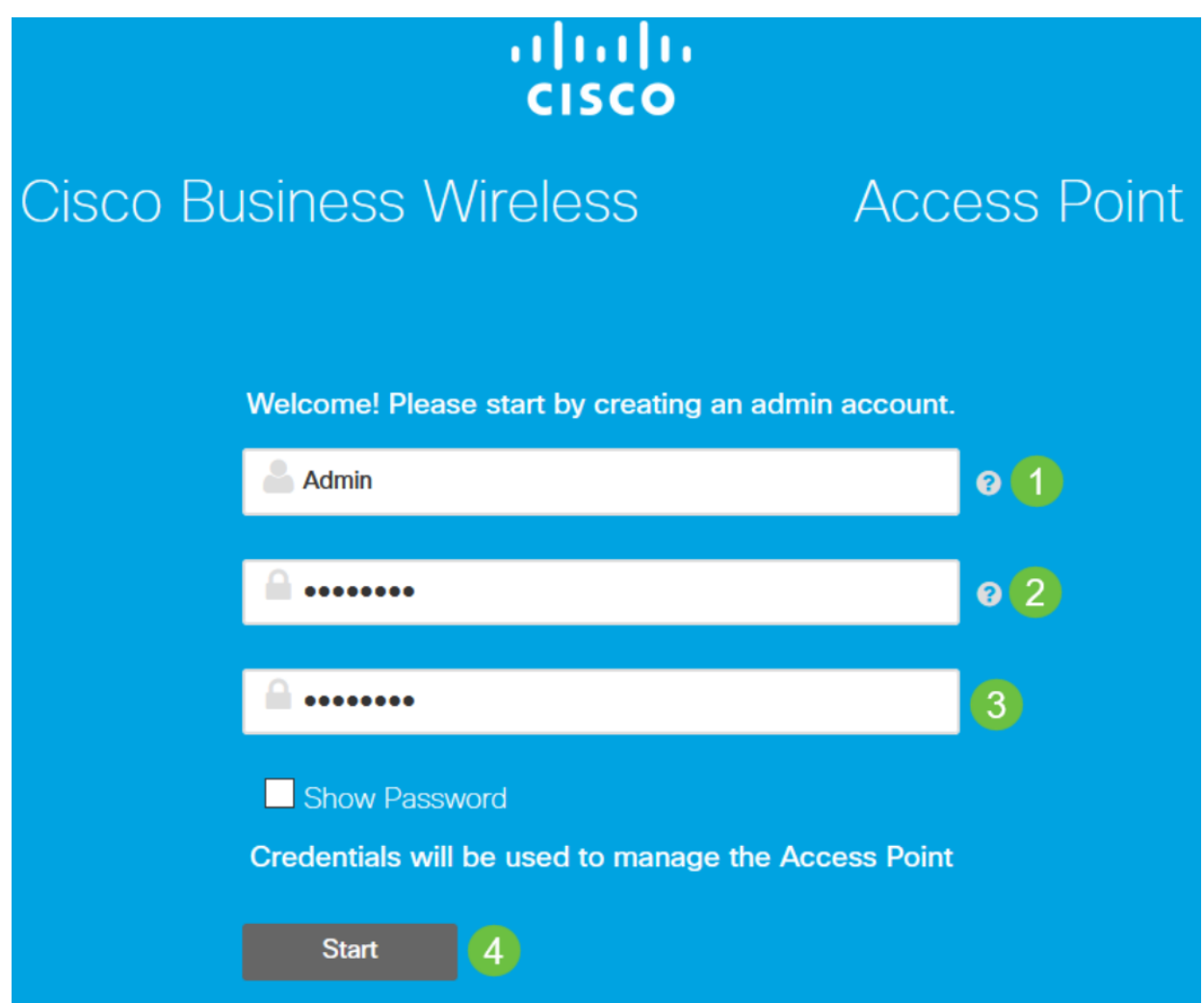

Non usare "cisco" o sue varianti nei campi del nome utente o della password. In caso contrario, verrà visualizzato un messaggio di errore come illustrato di seguito.

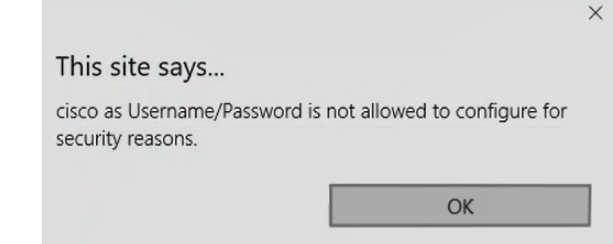

# Passaggio 7

Impostare l'access point principale immettendo quanto segue:

- Nome AP primario
- Paese
- Data e ora
- Fuso orario
- (Facoltativo) Mesh

## Fare clic su Next (Avanti).

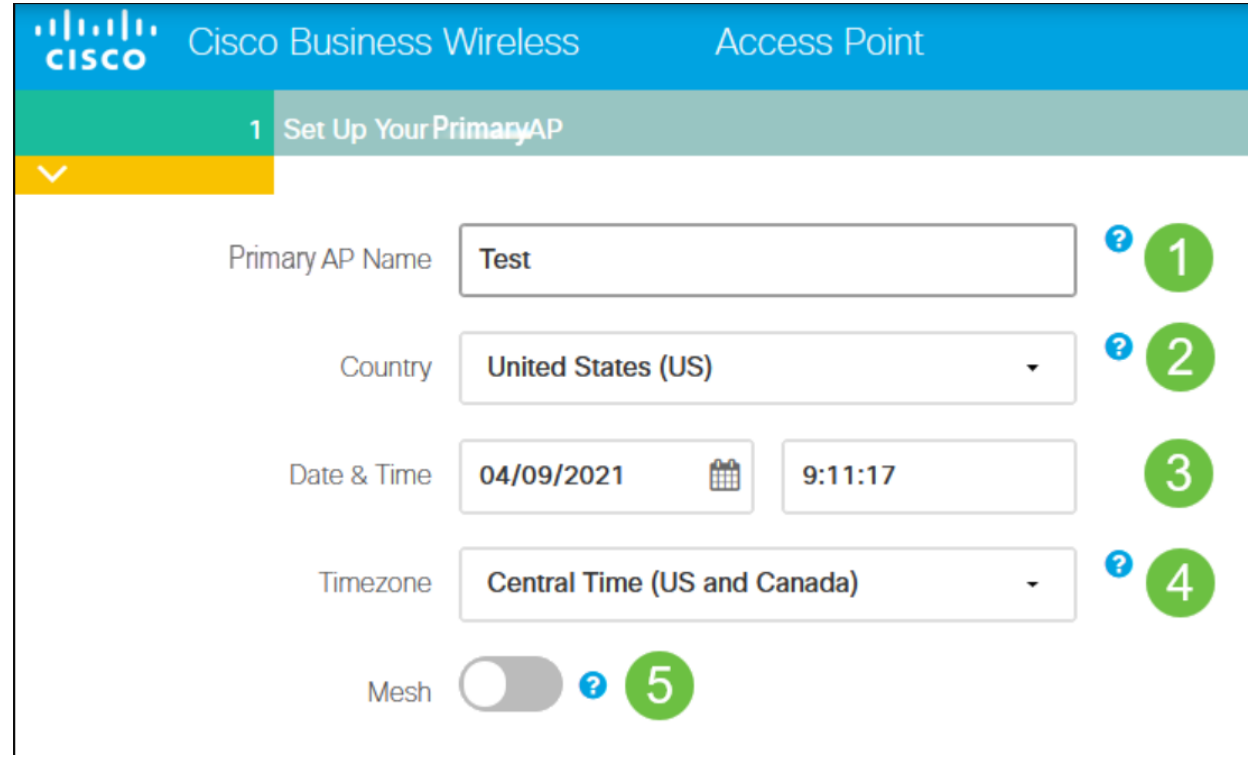

Mesh deve essere abilitato solo se si intende creare una rete mesh. Per impostazione predefinita, è disattivata.

#### Passaggio 8

Creare le reti wireless immettendo quanto segue:

- Nome rete
- Scegli sicurezza
- Passphrase
- Conferma passphrase
- (Facoltativo) Selezionare la casella di controllo Mostra passphrase.

Fare clic su Next (Avanti).

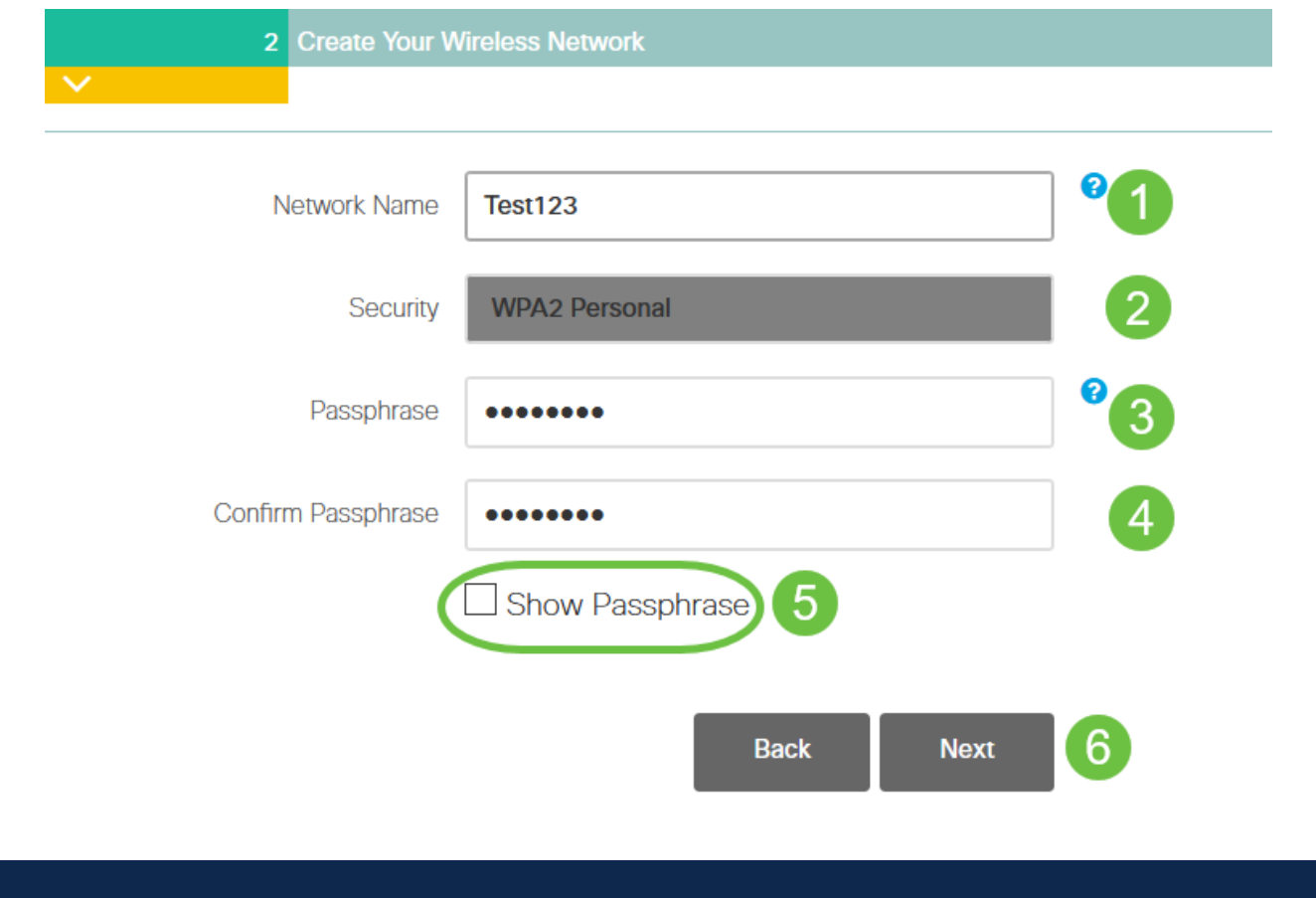

Wi-Fi protected Access (WPA) versione 2 (WPA2) è lo standard corrente per la sicurezza Wi-Fi.

# Passaggio 9

Confermare le impostazioni e fare clic su Applica.

#### Please confirm the configurations and Apply

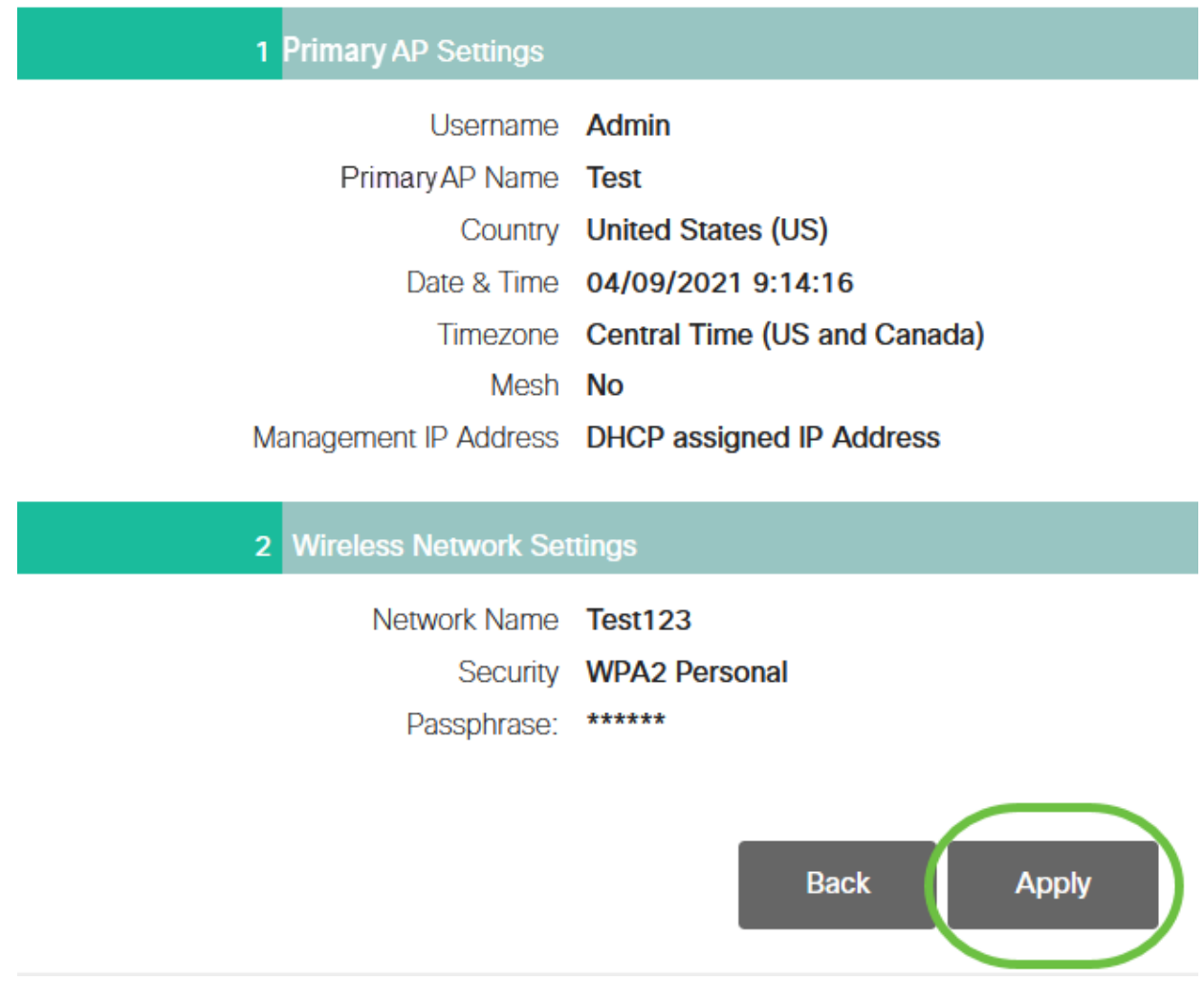

#### Passaggio 10

Fare clic su OK per applicare le impostazioni.

Primary AP will reboot after these configurations are applied. Click Ok to continue or click Cancel to return to the set up wizard.

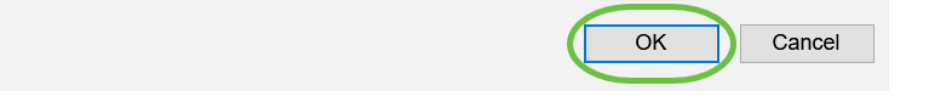

Durante il salvataggio delle configurazioni e il riavvio del sistema viene visualizzata la seguente schermata. L'operazione potrebbe richiedere da 5 a 6 minuti.

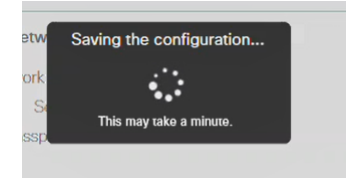

Durante il riavvio, il LED nel punto di accesso passa attraverso diversi modelli di colore. Quando il LED lampeggia in verde, procedere al passaggio successivo. Se il LED non supera il simbolo rosso, significa che nella rete non è presente alcun server DHCP. Verificare che sia presente un server DHCP per fornire gli indirizzi IP dei dispositivi CBW durante il processo di installazione iniziale. Verificare che l'access point sia collegato a uno switch o a un router con un server DHCP.

#### Passaggio 11

Accedere alle opzioni wireless del PC e scegliere la rete configurata. Fare clic su Connetti.

Nell'esempio, la rete è CBWLAN. Il SSID Cisco Business-Setup scompare dopo il riavvio.

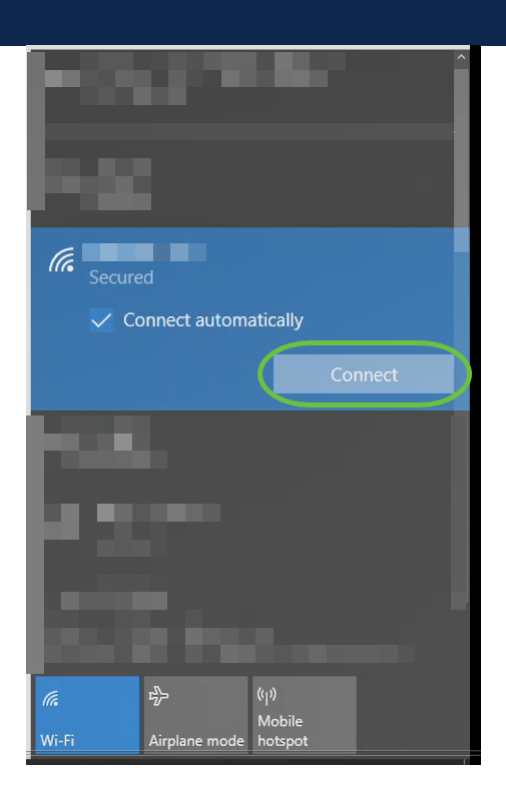

#### Passaggio 12

Aprire un browser Web e digitare https:://findirizzo IP dell'access point CBW]. In alternativa, digitare https://ciscobusiness.cisco nella barra degli indirizzi e premere Invio. In questo passaggio, verificare di aver digitato https e non http.

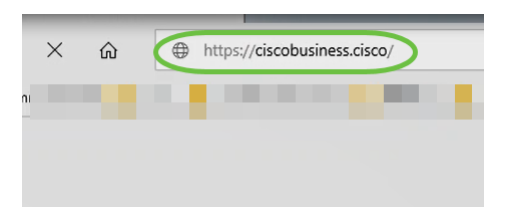

Se si utilizza una connessione cablata dopo la configurazione iniziale, assicurarsi di

utilizzare https:://[indirizzo IP dell'access point CBW] e non https://ciscobusiness.cisco. Quest'ultima funziona solo in un ambiente wireless.

#### Passaggio 13

Fare clic su Login.

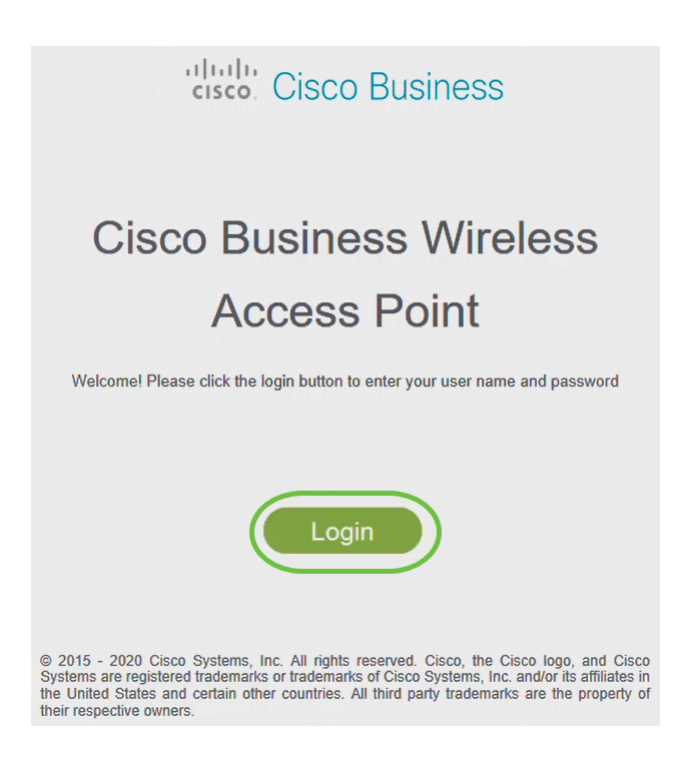

# Passaggio 14

Accedere utilizzando le credenziali configurate. Fare clic su OK.

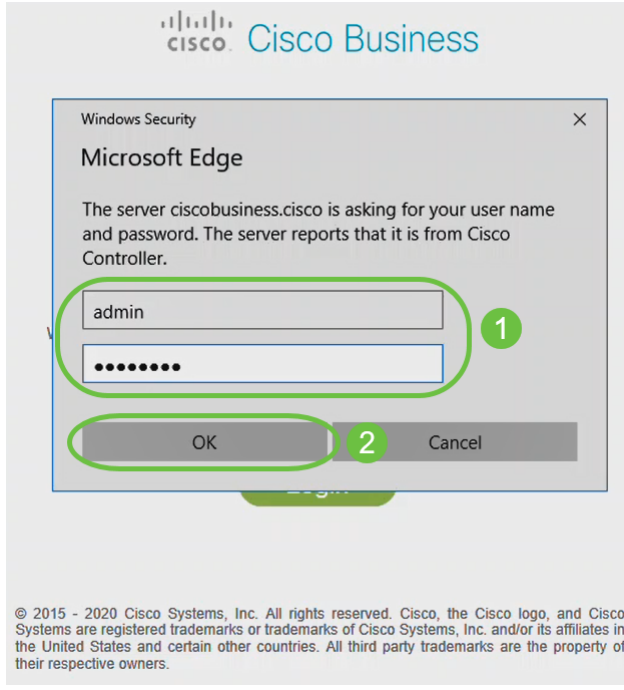

Sarà possibile accedere alla pagina di configurazione Web dell'access point.

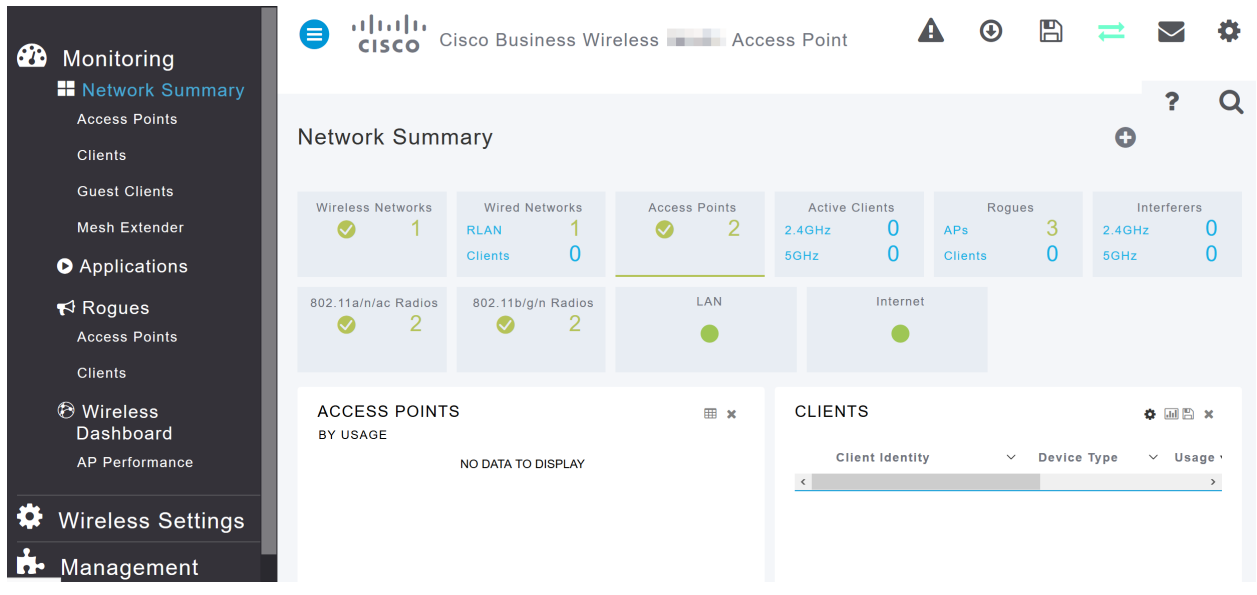

In caso di problemi, consultare i seguenti suggerimenti:

- Assicurarsi che sia selezionato l'SSID (Service Set Identifier) corretto. Questo è il nome creato per la rete wireless.
- Disconnetti qualsiasi VPN per l'app per dispositivi mobili o su un laptop. Potresti anche essere connesso a una VPN usata dal tuo provider di servizi mobili che potresti non conoscere. Ad esempio, un telefono Android (Pixel 3) con Google Fi come provider di servizi c'è una VPN integrata che si connette automaticamente senza notifica. Per trovare il punto di accesso primario, è necessario disattivare questa opzione.
- Accedere all'access point primario con https://<indirizzo IP dell'access point primario>.
- Una volta eseguita la configurazione iniziale, verificare che *https://* sia utilizzato per accedere a ciscobusiness.cisco o per immettere l'indirizzo IP nel browser Web. A seconda delle impostazioni configurate, è possibile che nel computer sia stato inserito automaticamente http:// poiché è stato utilizzato il primo accesso.
- Per risolvere i problemi relativi all'accesso all'interfaccia utente Web o al browser durante l'uso dell'access point, nel browser Web (in questo caso Firefox) fare clic sul menu Apri, selezionare? > Informazioni per la risoluzione dei problemi e fare clic su Aggiorna Firefox.

# **Conclusioni**

Ecco qua! La configurazione del giorno zero dell'access point CBW è stata completata. Sfrutta i vantaggi dell'aggiunta di un dispositivo affidabile e sicuro alla rete. Per configurazioni più avanzate, fare riferimento al manuale Cisco Business Wireless Access Point Administration Guide (in lingua inglese).

[Introduzione alla rete](/content/en/us/support/docs/smb/wireless/CB-Wireless-Mesh/1768-tzep-Cisco-Business-Introduces-Wireless-Mesh-Networking.html) [Domande frequenti su Mesh](/content/en/us/support/docs/smb/wireless/CB-Wireless-Mesh/1769-tz-Frequently-Asked-Questions-for-a-Cisco-Business-Mesh-Network.html) [Decoder modello Cisco Business Wireless](/content/en/us/support/docs/smb/wireless/CB-Wireless-Mesh/1776-CBW-PID-Decoder.html) [Suggerimenti per il riavvio](/content/en/us/support/docs/smb/wireless/CB-Wireless-Mesh/1873-tz-Reboot-Tips-for-Cisco-Business-Wireless-Access-Points.html) [Ripristina valori predefiniti](/content/en/us/support/docs/smb/wireless/CB-Wireless-Mesh/2120-reset-to-factory-default-cbw.html) [Giorno zero: Configurazione tramite](/content/en/us/support/docs/smb/wireless/CB-Wireless-Mesh/1771-1906-day-zero-config.html) [app/Web](/content/en/us/support/docs/smb/wireless/CB-Wireless-Mesh/1771-1906-day-zero-config.html) [App mobile e interfaccia utente Web](/content/en/us/support/docs/smb/wireless/CB-Wireless-Mesh/2117-mobile-app-vs-web-ui-cbw-support.html ) [Best practice per una rete Mesh wireless Cisco](/content/en/us/support/docs/smb/wireless/CB-Wireless-Mesh/2133-cbw-best-practices.html) [Business](/content/en/us/support/docs/smb/wireless/CB-Wireless-Mesh/2133-cbw-best-practices.html) [Consenti elenchi](/content/en/us/support/docs/smb/wireless/CB-Wireless-Mesh/2126-Whitelists-cbw-Mesh-Network.html) [Aggiorna software](/content/en/us/support/docs/smb/wireless/CB-Wireless-Mesh/2063-Upgrade-software-of-CBW-access-point.html) [Acquisisci familiarità con l'app CBW](/content/en/us/support/docs/smb/wireless/CB-Wireless-Mesh/2084-Get-familiar-with-Cisco-Business-Mobile-App.html) [Risoluzione dei](/content/en/us/support/docs/smb/wireless/CB-Wireless-Mesh/2109-tz-troubleshooting-CBW-Mesh-Network.html) [problemi](/content/en/us/support/docs/smb/wireless/CB-Wireless-Mesh/2109-tz-troubleshooting-CBW-Mesh-Network.html) [Impostazioni ora](/content/en/us/support/docs/smb/wireless/CB-Wireless-Mesh/2130-Configure-Time-Settings-CBW.html) [Risoluzione dei problemi relativi al LED rosso](/content/en/us/support/docs/smb/wireless/CB-Wireless-Mesh/kmgmt-2322-flashing-red-LED-pattern-day-zero-setup-CBW.html) [Nomi gruppi bridge](/content/en/us/support/docs/smb/wireless/CB-Wireless-Mesh/2109-Bridge-Group-Names-on-a-Cisco-Business-Wireless-Mesh-Network.html)

# Ossatura articolo con contenuto

# **Obiettivo**

L'obiettivo di questo documento è mostrare come configurare la configurazione del giorno zero di un Cisco Business Wireless Access Point (CBW AP) con Cisco Business Wireless Application.

Dispositivi interessati | Versione firmware

- 140AC [\(Scheda tecnica\)](/content/en/us/products/collateral/wireless/business-100-series-access-points/smb-01-bus-140ac-ap-ds-cte-en.html) | 10.4.1.0 (scarica la versione più recente)
- 141ACM [\(scheda tecnica\)](/content/en/us/products/collateral/wireless/business-100-series-mesh-extenders/smb-01-bus-100-mesh-ds-cte-en.html ) | 10.4.1.0 (scarica la versione più recente)
- 142ACM [\(scheda tecnica\)](/content/en/us/products/collateral/wireless/business-100-series-mesh-extenders/smb-01-bus-100-mesh-ds-cte-en.html ) | 10.4.1.0 (scarica la versione più recente)
- 143ACM [\(scheda tecnica\)](/content/en/us/products/collateral/wireless/business-100-series-mesh-extenders/smb-01-bus-100-mesh-ds-cte-en.html ) | 10.4.1.0 (scarica la versione più recente)
- 145AC [\(Scheda tecnica\)](/content/en/us/products/collateral/wireless/business-100-series-access-points/smb-01-bus-145ac-ap-ds-cte-en.html) | 10.4.1.0 (scarica la versione più recente)
- 240AC [\(Scheda tecnica\)](/content/en/us/products/collateral/wireless/business-200-series-access-points/smb-01-bus-240ac-ap-ds-cte-en.html) | 10.4.1.0 [\(scarica la versione più recente](https://software.cisco.com/download/home/286324934))

# **Requisiti**

- Per l'installazione del giorno zero è necessario un server DHCP.
- Èpossibile implementare UNA sola CBW per LAN. Se è necessaria più di una distribuzione, è necessario isolare le reti.
- Tutti i punti di accesso primari devono trovarsi sulla stessa VLAN.
- Scarica Cisco Business App (da Google Play o App Store) sul tuo telefono cellulare per monitorare e amministrare i punti di accesso. È necessario disporre di uno dei seguenti sistemi operativi:
	- $\bullet$  Android versione  $5.0$  o successiva
	- iOS versione 8.0 o successiva

# Introduzione

Se stai cercando di configurare il tuo dispositivo Cisco Business Wireless utilizzando l'app Cisco Business Wireless, sei nella posizione giusta! La configurazione "day zero" consente di configurare il nuovo access point CBW preconfigurato. I CBW AP supportano l'ultimo standard 802.11ac Wave 2 per prestazioni più elevate, accesso più ampio e reti a densità più elevata. Offrono prestazioni all'avanguardia con connessioni wireless sicure e affidabili, per un'esperienza utente mobile e affidabile.

La configurazione del punto di accesso CBW per il giorno zero è più facile con l'app Cisco Business Wireless. L'installazione può essere completata in pochi minuti e la gestione della rete è molto semplice. Gli access point CBW possono essere usati come dispositivi standalone tradizionali o come parte di una rete mesh. Desideri saperne di più sulle reti mesh? Leggi l'articolo sulle [reti Mesh wireless](/content/en/us/support/docs/smb/wireless/CB-Wireless-Mesh/1768-tzep-Cisco-Business-Introduces-Wireless-Mesh-Networking.html) per ulteriori informazioni.

In questa sezione attivata/disattivata vengono evidenziati i suggerimenti per i principianti.

# Accesso

Accedere all'interfaccia utente Web dell'access point primario. A tale scopo, aprire un browser Web e immettere https://ciscobusiness.cisco. È possibile che venga visualizzato un avviso prima di procedere. Immettere le credenziali.È inoltre possibile accedere all'access point primario immettendo https://

# Descrizione comandi

In caso di domande su un campo nell'interfaccia utente, cercare una descrizione comando simile alla seguente:

# Impossibile individuare l'icona Espandi menu principale.

Passare al menu sul lato sinistro dello schermo. Se il pulsante del menu non è visibile,

fare clic su questa icona per aprire il menu della barra laterale.

## Cisco Business App

Questi dispositivi dispongono di app complementari che condividono alcune funzionalità di gestione con l'interfaccia utente Web. Non tutte le funzionalità nell'interfaccia utente Web saranno disponibili nell'app.

#### [Scarica app iOS](https://apps.apple.com/app/cisco-business/id1483862452) [Scarica l'app Android](https://play.google.com/store/apps/details?id=com.cisco.business&pcampaignid=pcampaignidMKT-Other-global-all-co-prtnr-py-PartBadge-Mar2515-1)

#### Domande frequenti

Se hai ancora domande a cui non hai risposto, puoi controllare il nostro documento delle domande frequenti. [Domande frequenti](/content/en/us/support/docs/smb/wireless/CB-Wireless-Mesh/1769-tz-Frequently-Asked-Questions-for-a-Cisco-Business-Mesh-Network.html)

Se si è pronti per la configurazione utilizzando l'app mobile, è possibile eseguire la configurazione.

# Una nuova implementazione wireless Cisco Business con Mobile App

#### Passaggio 1

Per iniziare, accendere il punto di accesso. L'avvio del punto di accesso richiede circa

8 - 10 minuti. Il LED lampeggerà in verde a più tonalità, alternando rapidamente verde, rosso e giallo prima di tornare verde. Possono esserci piccole variazioni nell'intensità del colore dei LED e nella tonalità da un'unità all'altra. Controllare lo stato delle spie. Quando la spia LED lampeggia in verde, procedere al passaggio successivo.

La porta Uplink PoE Ethernet sull'access point primario può essere utilizzata SOLO per fornire uplink alla LAN e NON per collegarsi ad altri dispositivi di estensione mesh o primari.

#### Passaggio 2

Connettersi alla rete wireless Cisco Business-Setup sul dispositivo mobile. La password è cisco123. Fare clic su Partecipa.

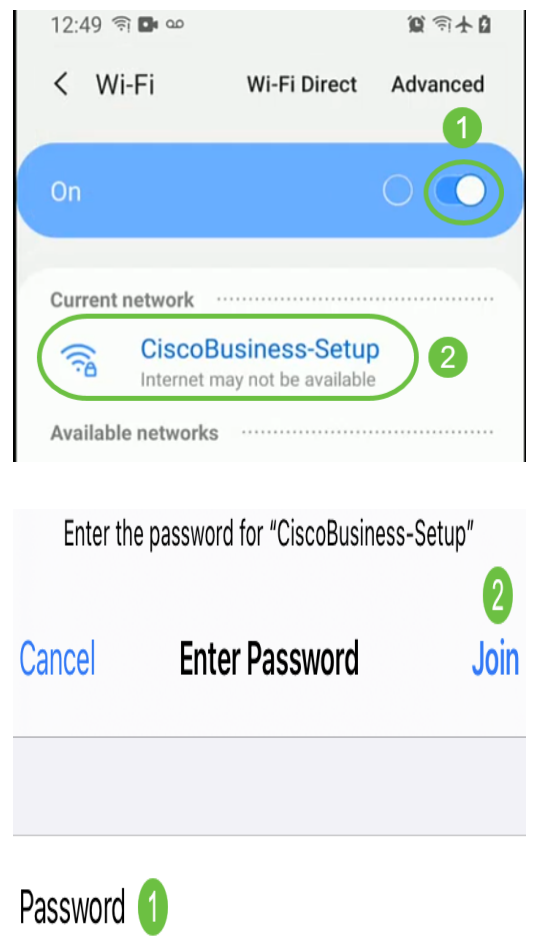

Se il punto di accesso non è nuovo, accertarsi che sia ripristinato alle imposta predefinite per Cisco Business-Setup SSID da visualizzare nelle opzioni Wi-Fi.

#### Passaggio 3

Scarica l'app Cisco Business Wireless disponibile su Google Play o sull'App Store sul tuo cellulare.

# Passaggio 4

Aprire Cisco Business Application sul dispositivo mobile.

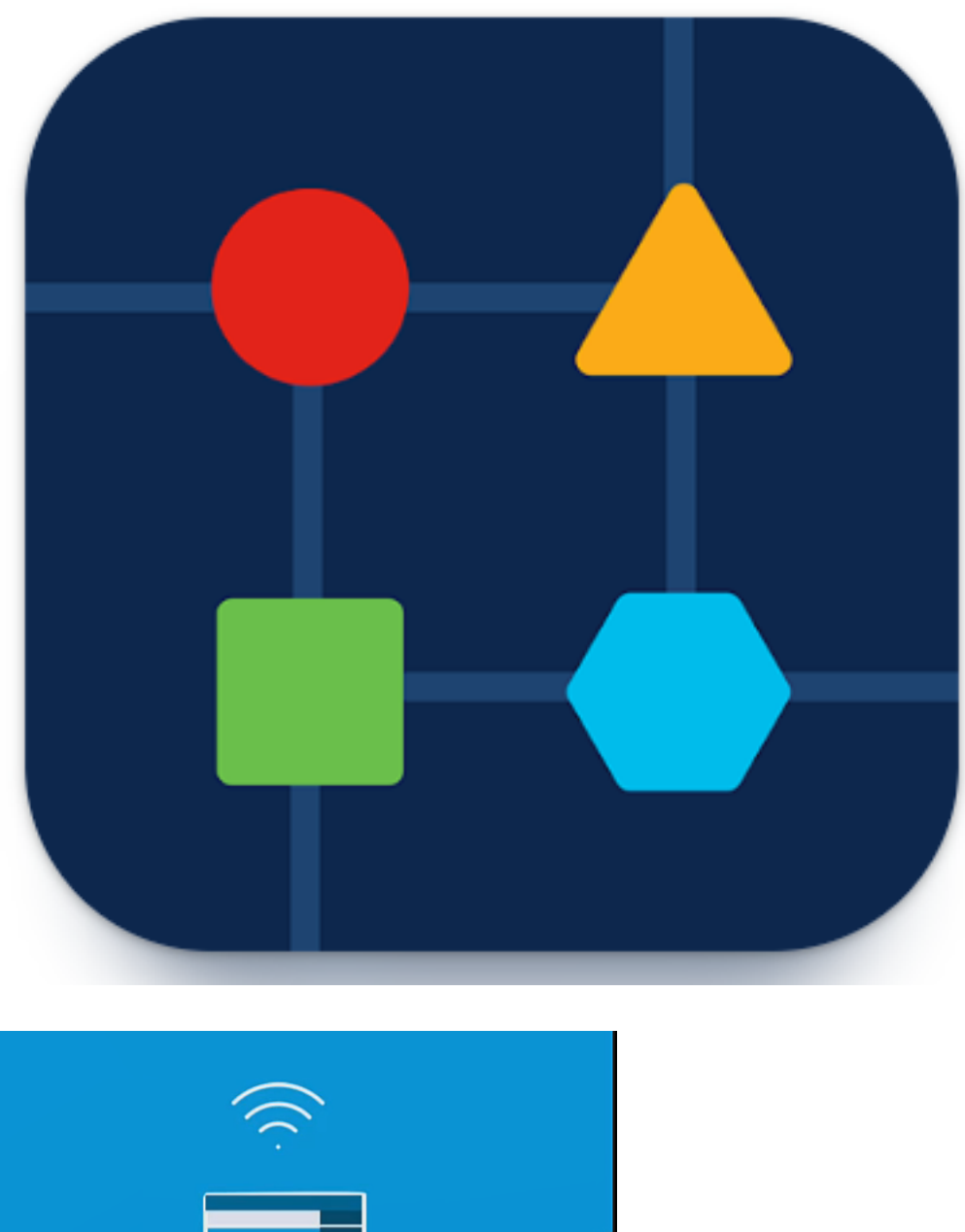

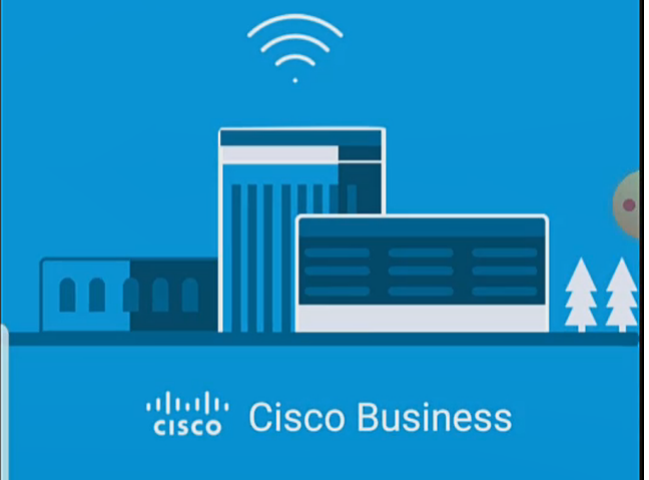

# Passaggio 5

L'app rileva automaticamente la rete mobile. Selezionare Configura la rete.

# aludu Cisco Business

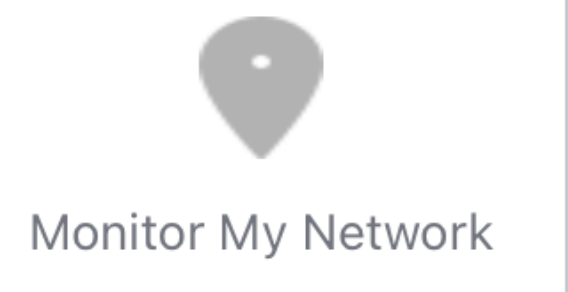

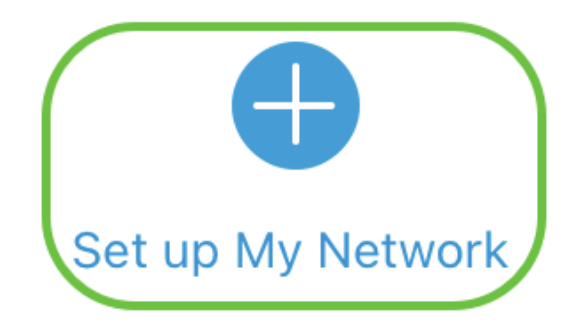

# Enter the name of the Primary AP / IP

# **Discovered Primary**

# Passaggio 6

Per configurare la rete, immettere quanto segue:

- Crea nome utente amministratore
- Crea password amministratore
- Confermare la password amministratore immettendola nuovamente
- (Facoltativo) Selezionare la casella di controllo Mostra password.

Selezionare Inizia.

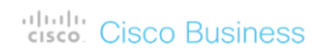

**Cisco Business Wireless Access Point** 

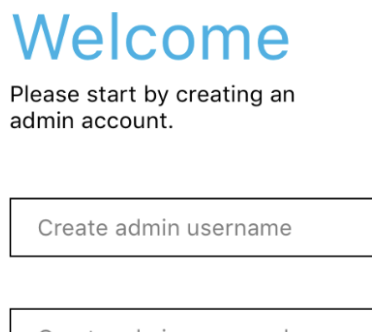

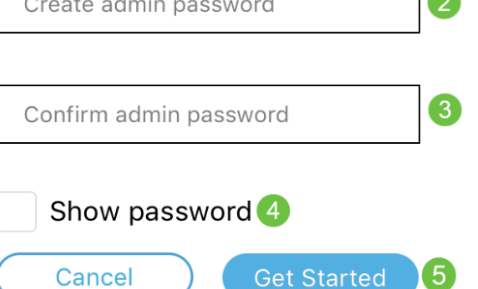

# Passaggio 7

Per configurare Nome e Luogo, immettere quanto segue:

0

 $\overline{\phantom{a}}$ 

- Nome AP principale per la rete wireless.
- Paese appropriato
- Data e ora
- Fuso orario

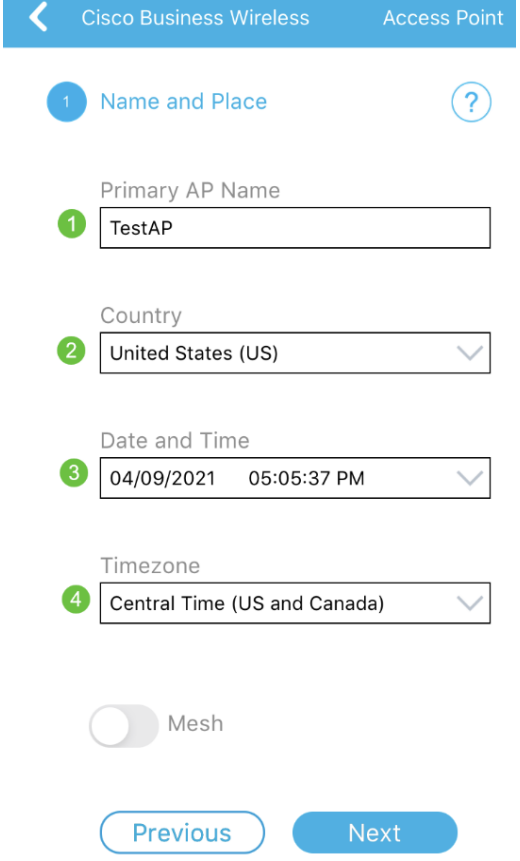

# Passaggio 8

Se desiderate attivare la trama, fate scorrere l'opzione per selezionare Trama. Fare clic su Next (Avanti).

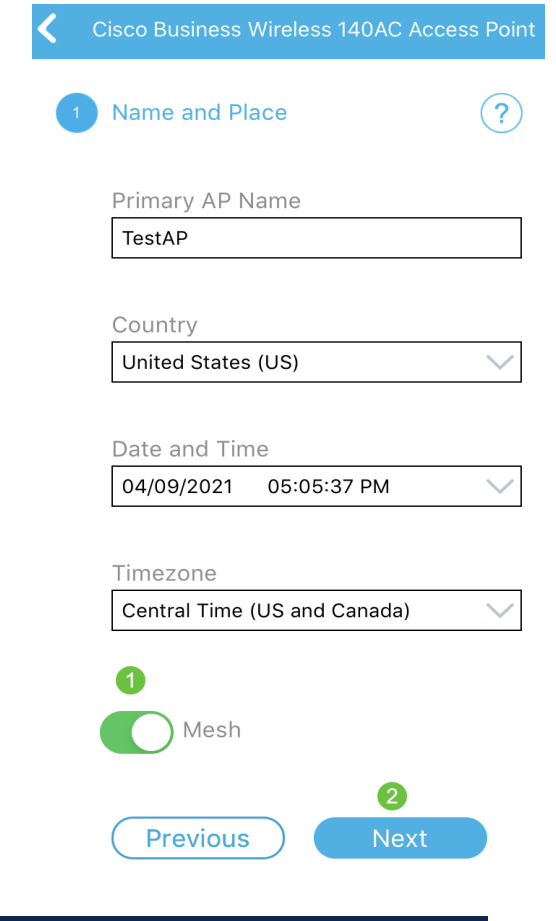

# Passaggio 9

Configurare la rete wireless immettendo quanto segue:

- Nome rete/SSID
- Sicurezza
- Passphrase
- Conferma passphrase
- (Facoltativo) Selezionare Show Passphrase

#### Fare clic su Next (Avanti).

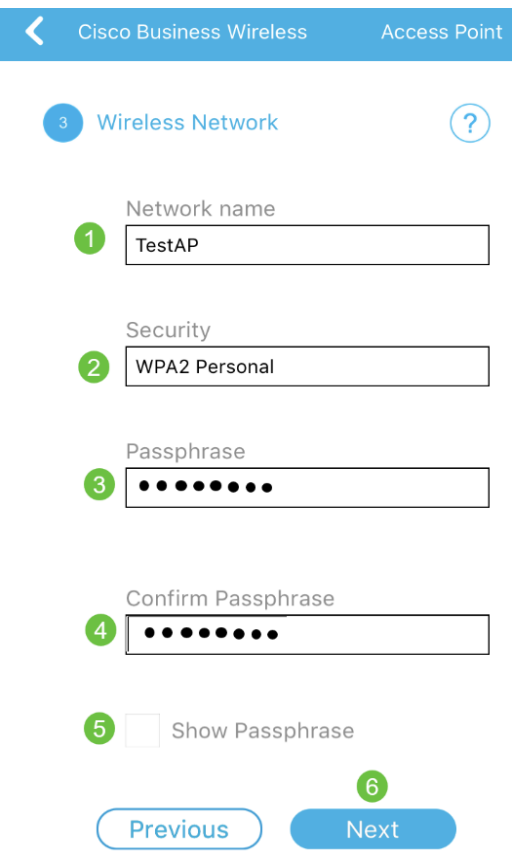

Wi-Fi protected Access (WPA) versione 2 (WPA2) è lo standard corrente per la sicurezza Wi-Fi.

#### Passaggio 10

Per confermare le impostazioni nella schermata Invia a punto di accesso principale, fare clic su Invia.

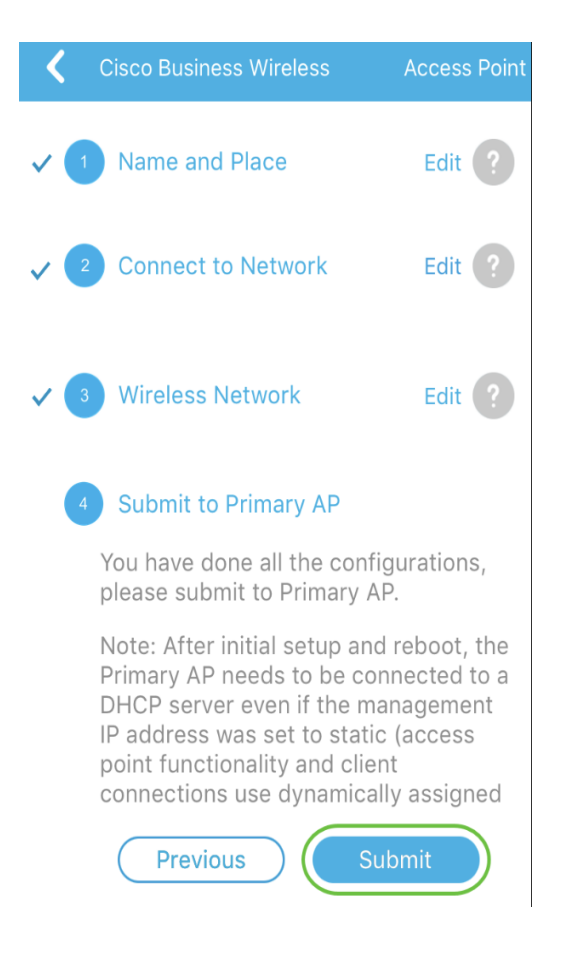

# Attendere il completamento del riavvio.

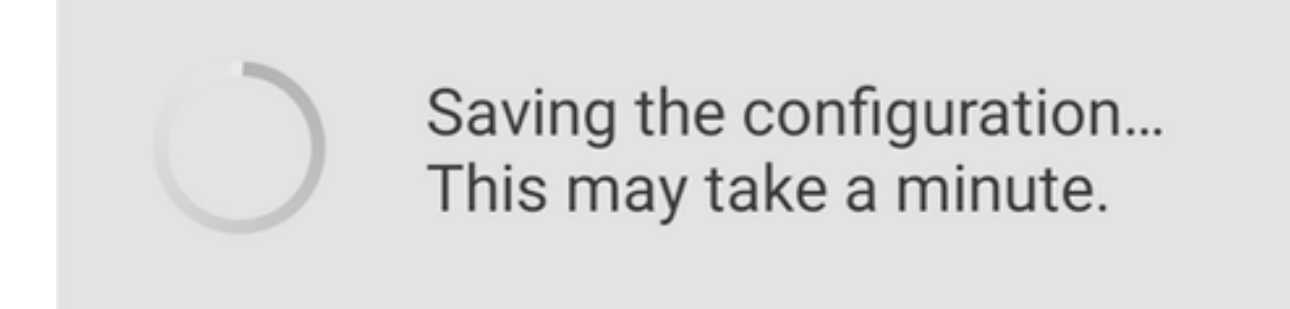

Il riavvio può richiedere circa 8 - 10 minuti. Durante il riavvio, il LED nel punto di accesso passa attraverso diversi modelli di colore. Quando il LED lampeggia in verde, procedere al passaggio successivo. Se il LED non supera il simbolo rosso, significa che nella rete non è presente alcun server DHCP. Verificare che sia presente un server DHCP per fornire gli indirizzi IP dei dispositivi CBW durante il processo di installazione iniziale. Verificare che l'access point sia collegato a uno switch o a un router con un server DHCP.

#### Passaggio 11

Viene visualizzata la seguente schermata di conferma. Fare clic su OK.

# Confirmation

The Primary AP has been fully configured and will restart in 6 minutes. After the Primary AP is restarted, it will be accessible from the network by going to this URL https://ciscobusiness.cisco via browser or using Discovered Primary list in Cisco Business Mobile Application provided client should be connected to configured ' TestAP ' SSID.

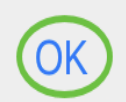

Chiudere l'app e riavviarla per completare correttamente la configurazione del giorno zero e avviare la gestione della rete.

In caso di problemi, consultare i seguenti suggerimenti:

- Assicurarsi che sia selezionato l'SSID (Service Set Identifier) corretto. Questo è il nome creato per la rete wireless.
- Disconnetti qualsiasi VPN per l'app per dispositivi mobili o su un laptop. Potresti anche essere connesso a una VPN usata dal tuo provider di servizi mobili che potresti non conoscere. Ad esempio, un telefono Android (Pixel 3) con Google Fi come provider di servizi c'è una VPN integrata che si connette automaticamente senza notifica. Per trovare il punto di accesso primario, è necessario disattivare questa opzione.
- Se si dispone di un telefono Android, è possibile che si stia utilizzando un DNS (Domain Name Server) privato e che sia necessario disattivare questa funzionalità per la connettività. Per verificare questa condizione, in genere è possibile trovarla in Impostazioni > Rete e Internet > Avanzate > DNS privato.
- Accedere all'access point primario con https://<indirizzo IP dell'access point primario>.
- Una volta eseguita la configurazione iniziale, verificare che *https://* sia utilizzato per accedere a *ciscobusiness.cisco* o per immettere l'indirizzo IP nel browser Web. A seconda delle impostazioni configurate, è possibile che nel computer sia stato inserito automaticamente http:// poiché è stato utilizzato il primo accesso.
- Per risolvere i problemi relativi all'accesso all'interfaccia utente Web o al browser ●durante l'uso dell'access point, nel browser Web (in questo caso Firefox) fare clic sul menu Apri, selezionare? > Informazioni per la risoluzione dei problemi e fare clic su Aggiorna Firefox.

# **Conclusioni**

Ecco qua! La configurazione del giorno zero dell'access point CBW è stata completata correttamente con Cisco Business Mobile App. È stato facile, vero?! Per ulteriori guide alla configurazione, vedere di seguito

[Introduzione alla rete](/content/en/us/support/docs/smb/wireless/CB-Wireless-Mesh/1768-tzep-Cisco-Business-Introduces-Wireless-Mesh-Networking.html) [Domande frequenti su Mesh](/content/en/us/support/docs/smb/wireless/CB-Wireless-Mesh/1769-tz-Frequently-Asked-Questions-for-a-Cisco-Business-Mesh-Network.html) [Decoder modello Cisco Business Wireless](/content/en/us/support/docs/smb/wireless/CB-Wireless-Mesh/1776-CBW-PID-Decoder.html) [Suggerimenti per il riavvio](/content/en/us/support/docs/smb/wireless/CB-Wireless-Mesh/1873-tz-Reboot-Tips-for-Cisco-Business-Wireless-Access-Points.html) [Ripristina valori predefiniti](/content/en/us/support/docs/smb/wireless/CB-Wireless-Mesh/2120-reset-to-factory-default-cbw.html) [Giorno zero: Configurazione tramite](/content/en/us/support/docs/smb/wireless/CB-Wireless-Mesh/1771-1906-day-zero-config.html) [app/Web](/content/en/us/support/docs/smb/wireless/CB-Wireless-Mesh/1771-1906-day-zero-config.html) [App mobile e interfaccia utente Web](/content/en/us/support/docs/smb/wireless/CB-Wireless-Mesh/2117-mobile-app-vs-web-ui-cbw-support.html ) [Best practice per una rete Mesh wireless Cisco](/content/en/us/support/docs/smb/wireless/CB-Wireless-Mesh/2133-cbw-best-practices.html) [Business](/content/en/us/support/docs/smb/wireless/CB-Wireless-Mesh/2133-cbw-best-practices.html) [Consenti elenchi](/content/en/us/support/docs/smb/wireless/CB-Wireless-Mesh/2126-Whitelists-cbw-Mesh-Network.html) [Aggiorna software](/content/en/us/support/docs/smb/wireless/CB-Wireless-Mesh/2063-Upgrade-software-of-CBW-access-point.html) [Acquisisci familiarità con l'app CBW](/content/en/us/support/docs/smb/wireless/CB-Wireless-Mesh/2084-Get-familiar-with-Cisco-Business-Mobile-App.html) [Risoluzione dei](/content/en/us/support/docs/smb/wireless/CB-Wireless-Mesh/2109-tz-troubleshooting-CBW-Mesh-Network.html) [problemi](/content/en/us/support/docs/smb/wireless/CB-Wireless-Mesh/2109-tz-troubleshooting-CBW-Mesh-Network.html) [Impostazioni ora](/content/en/us/support/docs/smb/wireless/CB-Wireless-Mesh/2130-Configure-Time-Settings-CBW.html) [Risoluzione dei problemi relativi al LED rosso](/content/en/us/support/docs/smb/wireless/CB-Wireless-Mesh/kmgmt-2322-flashing-red-LED-pattern-day-zero-setup-CBW.html) [Nomi gruppi bridge](/content/en/us/support/docs/smb/wireless/CB-Wireless-Mesh/2109-Bridge-Group-Names-on-a-Cisco-Business-Wireless-Mesh-Network.html)